POR FESR - ASSE 3 - Azione 3.3.4 C – DGR 1390/2020

**Bando per l'erogazione di contributi per investimenti innovativi in ambito digitale nel settore ricettivo turistico per favorire la ripresa della domanda turistica dopo l'emergenza COVID-19**

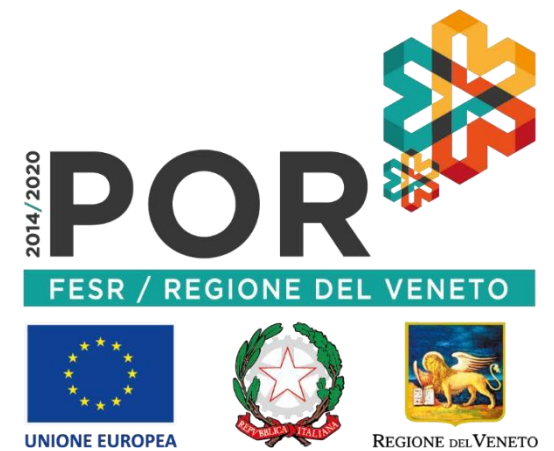

HAI PROBLEMI TECNICO / INFORMATICI? ECCO LE RISPOSTE AD ALCUNI QUESITI IL PRESENTE ELENCO PUO' ESSERE OGGETTO DI SUCCESSIVI AGGIORNAMENTI

### **PRIMA DEL 20 OTTOBRE 2020 ore 10.00**

#### D.1 Come posso verificare qual è l'indirizzo PEC della mia impresa, presente in Registro Imprese?

R. Per ricevere assistenza sui dettagli della PEC registrata presso il Registro Imprese rivolgersi alle Camere di Commercio territorialmente competenti o al sito internet [www.registroimprese.it.](http://www.registroimprese.it/)

Attenzione! Il completamento della procedura sarà vincolato a comunicazioni e istruzioni da parte della Camera di Commercio indirizzate alla casella di posta PEC dell'impresa, registrata nella banca dati del Registro delle Imprese.

# D.2 Ho presentato richiesta di aggiornamento PEC presso il Registro delle Imprese. Riceverò una conferma? Quanto tempo dopo la mia richiesta avrò la PEC aggiornata e funzionante?

R. Per ricevere assistenza sui dettagli della PEC registrata presso il Registro Imprese rivolgersi alle Camere di Commercio territorialmente competenti o al sito internet [www.registroimprese.it](http://www.registroimprese.it/)

### **FASE 1: MANIFESTAZIONE D'INTERESSE**

#### **DAL 20 OTTOBRE 2020 ore 10.00 AL 03 NOVEMBRE 2020 ore 17.00**

D.3 Non riesco a raggiungere la pagina di manifestazione d'interesse o non riesco a concludere la procedura.

- Verifica la connettività Internet (riesci a navigare?)
- Preferibilmente NON utilizzare uno smartphone o un tablet
- Cambia browser Internet, possibilmente utilizza Google Chrome aggiornato
- Fai un tentativo utilizzando la modalità «Nuova finestra di navigazione in incognito» di Google Chrome:

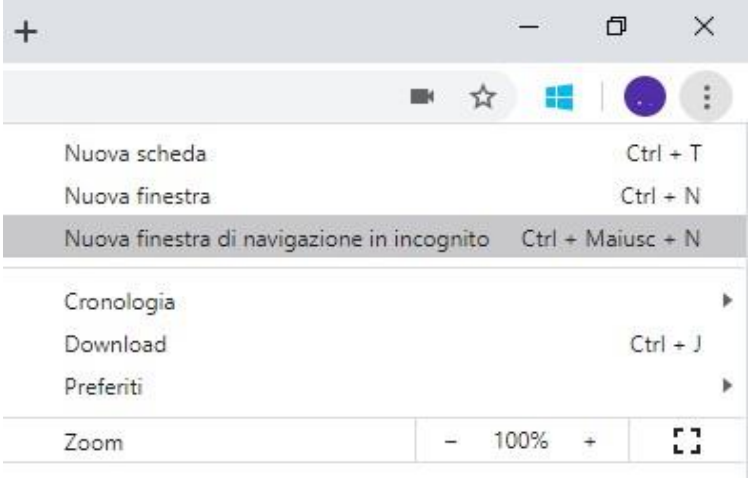

• Riavvia il PC

### D.4 Quali informazioni devo inserire nella pagina internet?

R. Assicurarsi innanzitutto che presso il Registro Imprese sia registrata la casella PEC della propria impresa e verificare che essa sia funzionante e con spazio disponibile.

Nella pagina internet andranno inserite 3 informazioni:

- il codice fiscale dell'impresa, così come risulta dal Registro delle Imprese (vedi quesito D.5);
- il codice fiscale del titolare/rappresentante legale dell'impresa, avente titolo e desumibile dal Registro Imprese;
- la spesa che si prevede di sostenere a partire dal 1° marzo 2020 e fino a chiusura progetto, come importo massimo dato dalla somma delle spese che si prevede di sostenere relativamente agli interventi indicati nel bando all'articolo 5 (vedi quesiti D.8 e D.9).

Per proseguire, prendere visione dell'informativa privacy e mettere la spunta sulla casella relativa. E' obbligatoria anche la spunta nella casella «Non sono un robot». Infine, cliccare il tasto invio.

Si evidenzia che l'ordine cronologico di presentazione delle richieste di prenotazione non rileva ai fini della formazione dell'elenco.

#### D.5 Cosa va inserito nel campo **Codice Fiscale** impresa?

R. Ogni impresa italiana è univocamente identificata nel Registro Imprese da un Codice Fiscale e da una Partita IVA. Il codice fiscale dell'imprese che va inserito è quello risultante da Visura Camerale dell'impresa. Nel caso di impresa individuale normalmente tale codice corrisponde al Codice Fiscale della persona fisica. Per le società, invece, di norma esso coincide con la Partita IVA ma non sempre lo è. In caso di dubbio effettuare una Visura Camerale o consultare il proprio consulente fiscale ricercando il codice fiscale aziendale e NON la Partita IVA.

D.6 Durante la compilazione della manifestazione d'interesse mi esce il seguente errore: "*Nel Registro Imprese non è presente una Impresa associata al Codice Fiscale digitato. La domanda non può essere completata senza tale informazione. Verificare di aver inserito un Codice Fiscale e non una Partita IVA. Consultare le FAQ Informatiche per ulteriori chiarimenti*" come devo comportarmi?

R. Si veda la domanda D.5 sopra. Fare comunque attenzione a inserire il Codice Fiscale e NON la Partita Iva, così come presente in Registro Imprese.

# D.7 Durante la compilazione della manifestazione d'interesse mi esce il seguente errore: "*Non è presente indirizzo PEC associato al Codice Fiscale dell'Impresa nel Registro Imprese. La domanda non può essere completata senza tale informazione. Consultare le FAQ Informatiche per ulteriori indicazioni*" come devo comportarmi?

R. In questo caso la PEC non è presente nel Registro Imprese, la manifestazione d'interesse non può essere completata. Verificare che la propria PEC sia presente presso il Registro Imprese, si suggerisce di rivolgersi alle Camere di Commercio territorialmente competenti o al sito internet [www.registroimprese.it.](http://www.registroimprese.it/) Come da Bando, Si consiglia di comunicare prima dell'apertura dei termini di presentazione della manifestazione d'interesse, prima della compilazione della domanda e comunque non oltre il 27 ottobre 2020, eventuali variazioni di PEC al Registro Imprese (CCIA territorialmente competenti).

#### D.8 Cosa va inserito nel campo "spesa massima da dichiarare"?

R. In questo campo va inserito l'importo massimo che si è speso o si crede di spendere a partire dal 1° marzo 2020 e fino alla data di chiusura del progetto per gli elementi elencati nell'Art. 5. nel bando. L'importo da inserire deve essere maggiore o uguale di 2.000,00 e minore o uguale di 6.000,00.

# D.9 Durante la compilazione della manifestazione d'interesse mi esce il seguente errore: "*la spesa massima deve essere compresa tra 2000 a 6000 euro*" come devo comportarmi?

R. Controllare l'importo inserito che deve essere maggiore o uguale di 2.000,00 e minore o uguale di 6.000,00.

# D.10 Per partecipare a questo Bando, nella fase uno della manifestazione d'interesse, devo disporre della firma digitale?

R. No, nella prima fase della manifestazione d'interesse non si necessita della firma digitale.

### D.11 Cosa succede dopo aver inserito le informazioni richieste?

R. Compare una nuova pagina con i dettagli della manifestazione d'interesse. Tale riepilogo deve essere conservato o stampato, contiene il codice univoco di manifestazione d'interesse, da comunicare solo in caso di segnalazione per problemi informatici. E' sufficiente poi chiudere la finestra del browser.

Attenzione! La manifestazione d'interesse non è ancora conclusa. E' necessario convalidare la manifestazione d'interesse, seguendo le istruzioni inviate successivamente dal sistema all'indirizzo PEC dell'impresa desunto dal Registro Imprese. Verificare che nell'oggetto della PEC sia presente lo stesso codice univoco di manifestazione d'interesse.

#### D.12 Quando mi arriverà la PEC per la convalida?

a de la comunicación de la comunicación de la comunicación de la comunicación de la comunicación de la comunica

R. Se la casella della PEC della Vostra impresa è funzionante e con sufficiente spazio libero, la PEC per la convalida della manifestazione d'interesse dovrebbe arrivare in qualche ora o al più nelle successive 24 ore, anche dopo il 03.11.2020. Se la PEC non dovesse pervenire, si consiglia di verificare che la casella PEC registrata in Registro Imprese sia quella in uso all'impresa e eventualmente chiedere assistenza alle Camere di Commercio territorialmente competenti o tramite sito intern[et www.registroimprese.it](http://www.registroimprese.it/) [.](http://www.registroimprese.it/) Solo dopo essersi accertati della corrispondenza, si consiglia di scrivere una mail al call-center regionale, come indicato alla domanda D.23, allegando inoltre visura camerale e indicando la casella PEC in uso all'impresa.

#### D.13 Quali informazioni devo inserire per convalidare la manifestazione d'interesse?

R. Le istruzioni per la conferma della manifestazione d'interesse vengono inviate alla PEC del destinatario. All'interno del testo della PEC è presente un link sul quale cliccare per convalidare la manifestazione d'interesse.

Nel testo della PEC è indicato un Codice di Convalida. Una volta cliccato il link, verrà chiesto di inserire solo il Codice di Convalida. Il sistema restituisce l'avviso di avvenuta conferma della manifestazione d'interesse. Successivamente trascorse 24 ore, l'impresa riceverà una PEC contenente un link per scaricare la versione PDF della ricevuta da conservare.

### D.14 Il sistema mi segnala Codice di Convalida errato. Come procedo?

R. Verificare di aver inserito il Codice di Convalida ricevuto via PEC e NON il codice univoco di Manifestazione d'interesse. Verificare che il Codice di Convalida inserito sia quello contenuto nella stessa PEC da cui si è cliccato il link. Fare attenzione ai caratteri maiuscoli/minuscoli del Codice di Convalida, in particolare non confondendo lettere O con il numero 0 e verificare di non aver inserito spazi. Si suggerisce eventualmente di procedere con un copia/incolla del Codice di Convalida contenuto nella PEC (senza spazi), attività che riproduce esattamente le stringhe da sorgente a destinazione.

Alcuni provider di PEC (ad esempio Aruba) cercano di aprire il link all'interno della pagina, pregiudicando in tal modo il funzionamento della form: è sempre utile aprire il link ricevuto nella PEC in un'altra finestra (con tasto destro o copia incolla) e verificare che l'indirizzo che compare sia del tipo https://cdn...

### D.15 Il sistema mi segnala Codice di Convalida errato. Come faccio a inserirne un altro?

R. Per inserire il Codice di Convalida corretto, aggiornare la pagina attraverso il pulsante della tastiera F5 o il tasto aggiorna del browser  $\sigma$  oppure cliccare nuovamente sul link ricevuto via PEC.

### D.16 Ho ricevuto più PEC dal sistema automatico, quale devo considerare?

R. Consideri la PEC in cui vi è lo stesso codice univoco di manifestazione d'interesse presente nella ricevuta.

# D.17 Ho sbagliato a inserire il codice fiscale del titolare/Rappresentante Legale e/o dell'impresa e/o la spesa massima. Come procedo?

R. Può procedere alla compilazione di una nuova manifestazione d'interesse di contributo. E' necessario attendere il ricevimento di una nuova PEC con un nuovo link per la convalida della manifestazione d'interesse, senza la quale essa non può considerarsi inviata.

### D.18 Per la mia impresa, ho inserito e confermato più prenotazioni di contributo. Quale verrà considerata?

R. Come da Bando all'art.4.5., il sistema automatico terrà conto dell'ultima manifestazione d'interesse confermata attraverso l'apposito link.

### D.19 Come si annulla una domanda?

R. Non è previsto l'annullamento della manifestazione d'interesse convalidata. Ogni manifestazione d'interesse sarà sottoposta a verifica dei requisiti indicati nel bando, e in tale sede ne verrà valutata l'ammissibilità. E' comunque possibile procedere all'inserimento dei dati per una nuova manifestazione d'interesse. In caso di presentazione di più richieste di manifestazione d'interesse, si terrà conto dell'ultima richiesta convalidata attraverso l'apposito link.

### **DAL 03 NOVEMBRE 2020 dopo le ore 17:00 AL 05 NOVEMBRE 2020 ore 17:00**

# D.20 La pagina<https://cdnbandi.regione.veneto.it/334C-voucher-fesr/> non permette di inserire nuovi dati per la manifestazione d'interesse del contributo.

R. Come previsto da Bando, dalle ore 17:00 del 03.11.2020 è consentita solo la conferma della manifestazione d'interesse, non è più possibile inserire nuove manifestazioni d'interesse attraverso questa pagina. Le istruzioni per la conferma della manifestazione d'interesse vengono inviate alla PEC del solo destinatario che ha compilato la manifestazione d'interesse prima del 03.11.20 ore 17:00.

#### D.21 Non ho ancora ricevuto la PEC per la conferma della manifestazione d'interesse. Come procedo?

R. Verificare che la propria PEC sia presente presso il Registro Imprese, si suggerisce di rivolgersi alle Camere di Commercio territorialmente competenti o al sito intern[et www.registroimprese.it.](http://www.registroimprese.it/) Qualora la PEC sia lì presente e corrispondente a quella in uso all'impresa, si suggerisce di contattare il provider della propria PEC per verificare eventuali problemi di ricezione. Verificare di avere spazio a disposizione nella propria casella PEC.

### D.22 Dove posso verificare lo stato della manifestazione d'interesse convalidata?

R. L'elenco provvisorio delle imprese che hanno confermato la manifestazione d'interesse sarà pubblico nella pagina del bando:<https://bandi.regione.veneto.it/Public/Dettaglio?idAtto=5098> trascorso il tempo utile alla verifica delle manifestazioni di interesse da parte di Regione Veneto, e comunque prima della Fase 3. Tale pubblicazione costituirà, a tutti gli effetti formale comunicazione alle imprese dell'esito connesso alla conferma della manifestazione d'interesse. I soli soggetti la cui manifestazione d'interesse confermata è collocata in posizione utile per l'ammissibilità a presentare domanda di contributo sono ammessi a procedere alla compilazione della domanda secondo i termini e le modalità di cui alla Fase 3.

### **COME APRIRE SEGNALAZIONE**

#### D.23 Per inviare una segnalazione devo utilizzare l'indirizzo PEC?

R. No. Utilizzare un indirizzo di posta elettronica semplice e inviare una mail semplice a call.center@regione.veneto.it. ATTENZIONE: il call-center non può prendere in carico PEC.

Nell'oggetto della mail inserire il seguente testo: «Bando Azione 3.3.4 C – Voucher Covid - DGR 1390/2020. Codice univoco manifestazione d'interesse: (inserire il codice). Codice fiscale dell'impresa, codice fiscale del titolare/RL».

Indicare un contatto telefonico. Allegare alla mail uno o più screenshot (immagine dello schermo) del problema che si è presentato. Esplicitare il problema informatico quanto più nel dettaglio. Segnalazioni prive delle informazioni obbligatorie non potranno essere prese in carico.

Attenzione: Visto l'alto numero di beneficiari, eventuali tempi di risoluzione del ticket-problematica potrebbero prolungarsi.

### D.24 Posso scrivere al Call Center per dubbi amministrativi o sul Bando?

R. No. Si consiglia di riferirsi al sito <https://bandi.regione.veneto.it/Public/Dettaglio?idAtto=5098> [e](https://bandi.regione.veneto.it/Public/Dettaglio?idAtto=5100) ai contatti della Direzione referente ivi evidenziati. Il Call-center fornirà solo supporto di tipo informatico e per problematiche strettamente dipendenti dall'applicativo.

ATTENZIONE: IL PRESENTE ELENCO PUO' ESSERE OGGETTO DI SUCCESSIVI AGGIORNAMENTI